# **OctaMED**

Ed Wiles

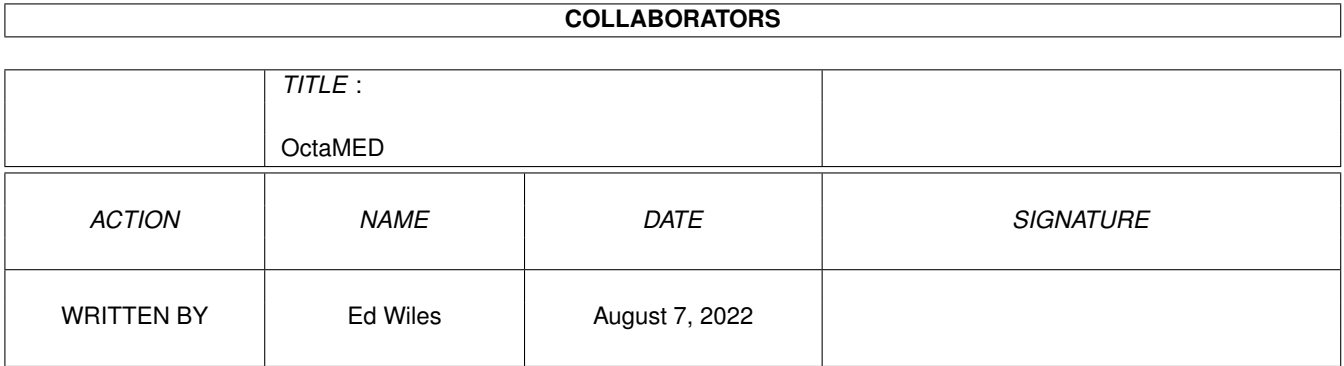

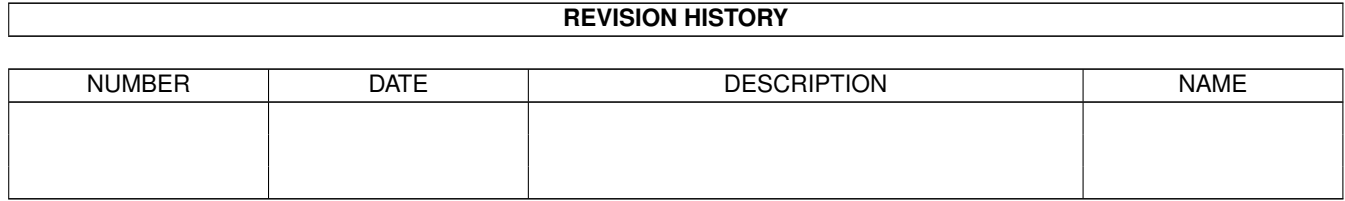

# **Contents**

#### [1](#page-3-0) OctaMED 1 1

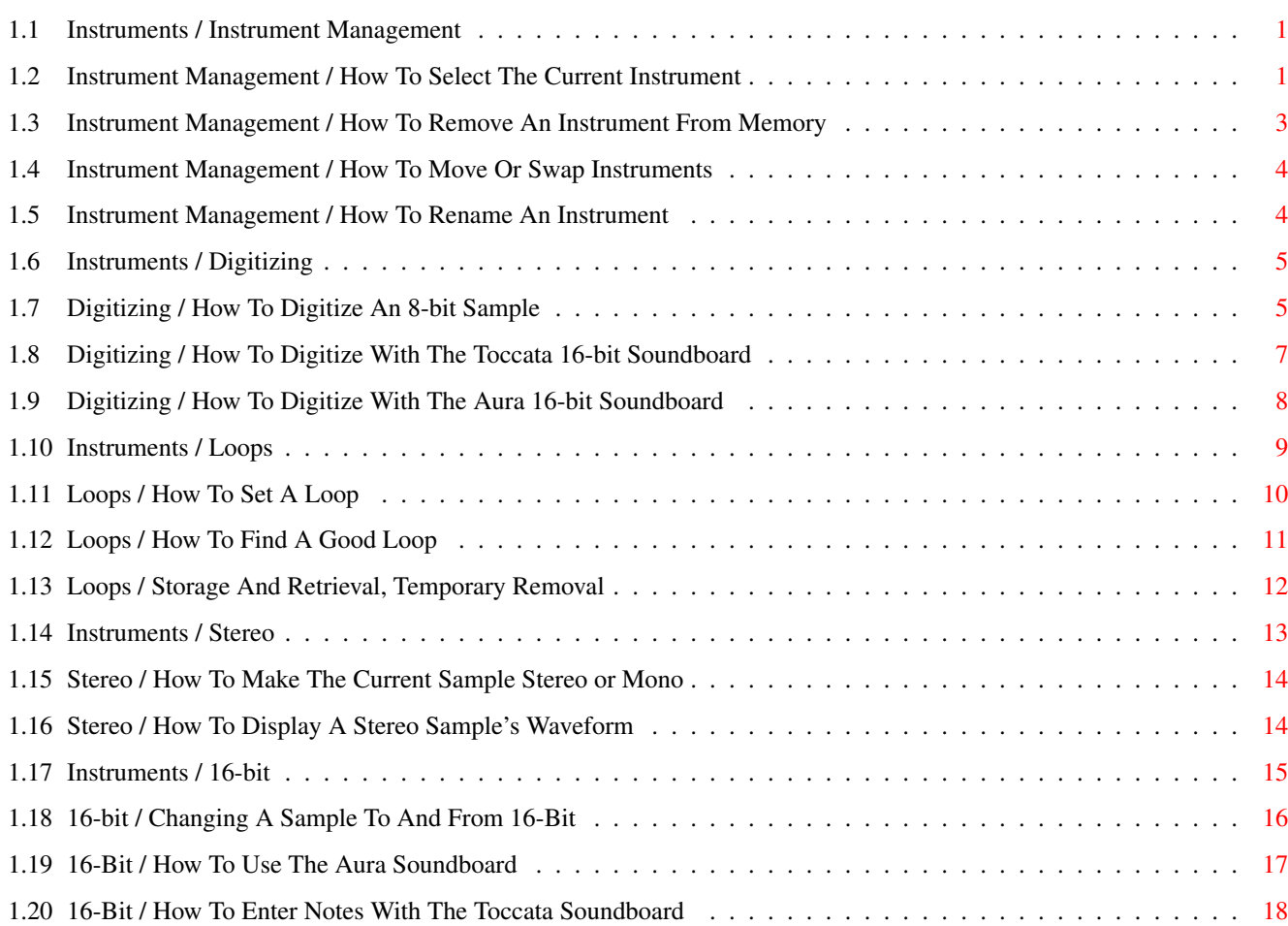

## <span id="page-3-0"></span>**Chapter 1**

## **OctaMED**

## <span id="page-3-1"></span>**1.1 Instruments / Instrument Management**

HOW TO...

Select the current instrument

Remove an instrument from memory

Move or swap instruments

Rename an instrument

OVERVIEW

One of the most frequent things done in OctaMED is the selection of an instrument for playing or editing. Instruments can also be removed from memory, moved to a new position, swapped with another instrument, or renamed. We call this the 'management' of instruments.

## <span id="page-3-2"></span>**1.2 Instrument Management / How To Select The Current Instrument**

HOW TO SELECT THE CURRENT INSTRUMENT

INTRODUCTION

You may select an instrument in order to play it or enter a note played by it. It is referred to as the 'current' instrument. There are many different ways of selecting an instrument.

The current instrument's number is shown in the Main Control window (top-middle), the Instrument Properties window (top-right) and the Instrument Load window (bottom-middle).

STEPS

EITHER Use the handy keyboard shortcuts.

1) Select the previous or next instrument. > Press Shift-<left> or Shift-<right>

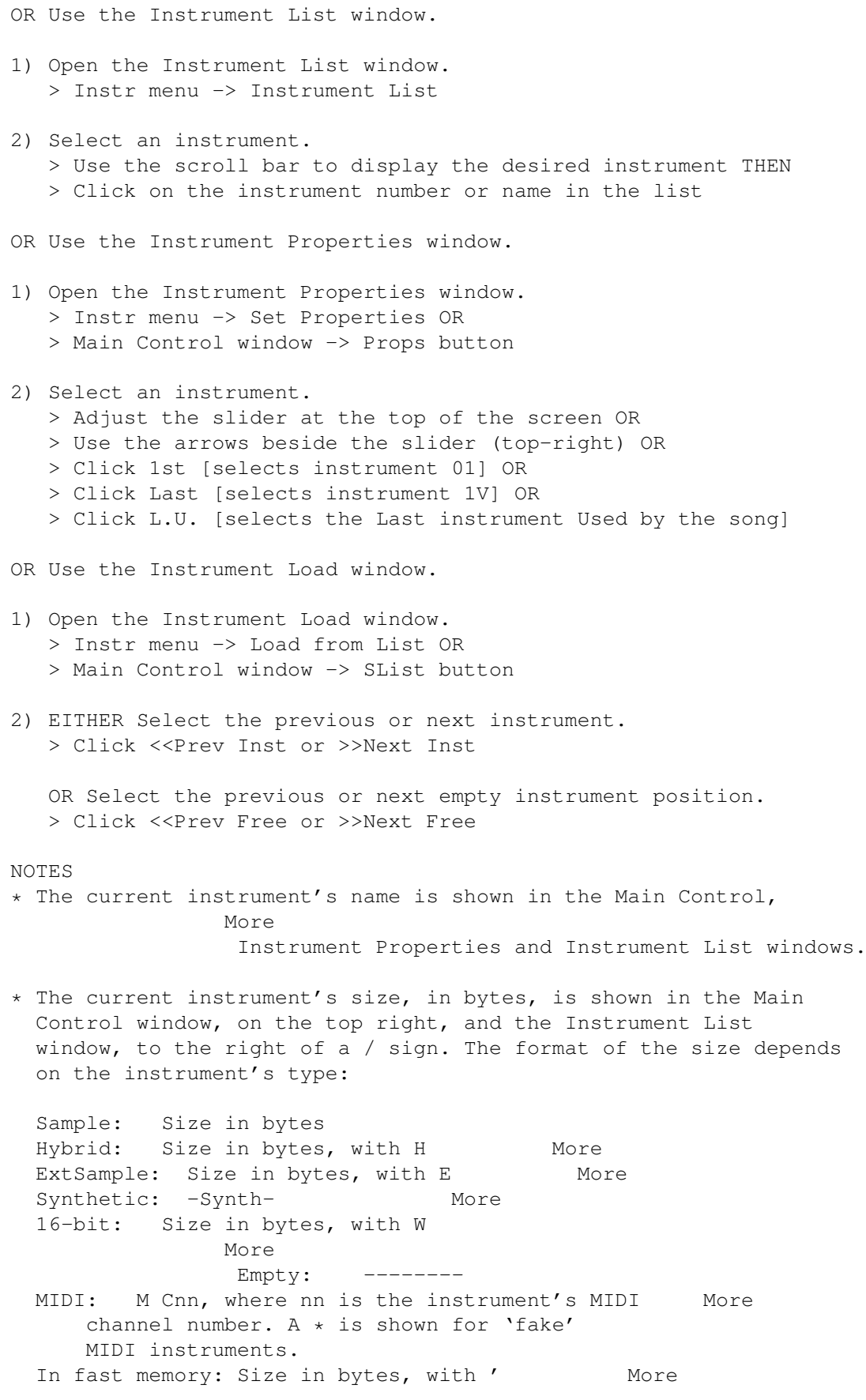

## <span id="page-5-0"></span>**1.3 Instrument Management / How To Remove An Instrument From Memory**

```
HOW TO REMOVE AN INSTRUMENT FROM MEMORY
INTRODUCTION
There are six different ways of removing an instrument from
memory! All instruments unused in the song can also be removed.
STEPS
1) Select the instrument to be removed.
                How?
                2) EITHER Remove the instrument through the Instr menu.
   > Instr menu -> Flush Current
   OR Use the keyboard shortcut.
   > Press Ctrl-G More
   OR Use the Instrument Properties window.
   a) Open the Instrument Properties window.
      > Instr menu -> Set Properties OR
      > Main Control window -> Props button
   b) Remove the instrument.
      > Click Flush (near the top)
   OR Use the Instrument Load window.
   a) Open the Instrument Load window.
      > Instr menu -> Load from List OR
      > Main Control window -> SList button
   b) Remove the instrument.
      > Click Flush (bottom-right)
   OR Use the Sample Editor.
   a) Open the Sample Editor.
      > Display menu -> Sample Editor OR
      > Main Control window -> Edit button (if the current
  instrument is not a synthsound) More
   b) Remove the instrument.
      > Project menu -> Flush Sample
   OR (Most obscurely) Use the Transpose window.
   a) Open the Transpose window.
      > Edit menu -> Transpose
   b) Affect instrument slots rather than notes.
                More
                      > Switch Instrument Slots on (bottom right)
   c) Pick the current instrument as the 'source'.
      > Click Source (bottom right, under Change Instrument)
   d) Remove the instrument.
      > Click Delete (bottom right)
NOTES
* I think the easiest and the hardest way of removing an instrument
  should be clear!
* To remove all instruments unused by the song (or all songs in a
```

```
multi-module), select Instr menu -> Flush All Unused. More
```
### <span id="page-6-0"></span>**1.4 Instrument Management / How To Move Or Swap Instruments**

HOW TO MOVE OR SWAP INSTRUMENTS INTRODUCTION Using the Transpose window, an instrument can be moved to another position ('slot'), or two instruments can swap positions. STEPS 1) Open the Transpose window. > Edit menu -> Transpose 2) State the two instruments involved in the move or swap. For moves, the source instrument is moved to the destination instrument's position. For swaps, it doesn't matter which instrument is source or destination. a) Select and state the source instrument. > Select the source instrument  $H \cap W$ ? > Click Source (bottom-right) b) Select and state the destination instrument. > Select the destination instrument How? > Click Destination (bottom-right) 3) Ensure that Instrument Slots is switched on. > If necessary, click Instrument Slots (bottom-right) 4) EITHER Move the source instrument to the destination position. > Click Change (bottom-left) OR Swap the source and destination instruments. > Click Swap (bottom-left) NOTES \* The Delete button (bottom-right) removes the source instrument More from memory. \* The instrument numbers of relevant notes are \*not\* renumbered. To do this, switch Instrument Slots off, then click Change or Swap again.

#### <span id="page-6-1"></span>**1.5 Instrument Management / How To Rename An Instrument**

HOW TO RENAME AN INSTRUMENT

INTRODUCTION Instrument name text boxes exist in the Main Control and Instrument Properties windows.

You occasionally come across songs whose instruments are nameless, or whose instrument names are used for greetings and a contact address and so on. This is quite unnecessary; please don't do it yourself! If you need to leave a message in your song, there are More better ways of doing so.

STEPS

1) Select an instrument to rename. How? 2) EITHER Use the Main Control window. > Type a new name into the text box at the top OR Use the Instrument Properties window. a) Open the Instrument Properties window. > Instr menu -> Set Properties OR > Main Control window -> Props button b) Rename the instrument. > Type a new name into the Name box (top)

## <span id="page-7-0"></span>**1.6 Instruments / Digitizing**

HOW TO...

Digitize an 8-bit sample

Digitize with the Toccata 16-bit soundboard

Digitize with the Aura 16-bit soundboard OVERVIEW

Digitizing, also called sampling, recording or capturing, is the act of feeding a sound from real-life into OctaMED, as a sample. The source of the sound may be a tape recorder, microphone or anything else that can plug into your 'sampler', which you must buy separately.

8-bit samplers are small boxes that usually connect to your Amiga's parallel port (the place where printer cables usually go). 8-bit samplers are becoming outdated, though, and if you have the opportunity to get hold of the Aura or Toccata 16-bit soundboard, you won't regret it!

## <span id="page-7-1"></span>**1.7 Digitizing / How To Digitize An 8-bit Sample**

HOW TO DIGITIZE AN 8-BIT SAMPLE

#### INTRODUCTION

Almost all currently available samplers are 8-bit, and as a result, the vast majority of samples are also 8-bit. Digitizing an 8-bit sample involves connecting up your sampler and feeding a sound through it into your computer.

The length of the produced sample must be set, as well as the 'sampling frequency'. Higher frequencies produce better quality but shorter samples (sample lengths being equal). Each note is attached to a frequency.

The volume of the input sound can be adjusted, by examining the

STEPS

NOTES

 $*$  If the selected click Digitize:

enough memory.

sound's 'waveform'

> Display menu > Main Control

> Answer Clear

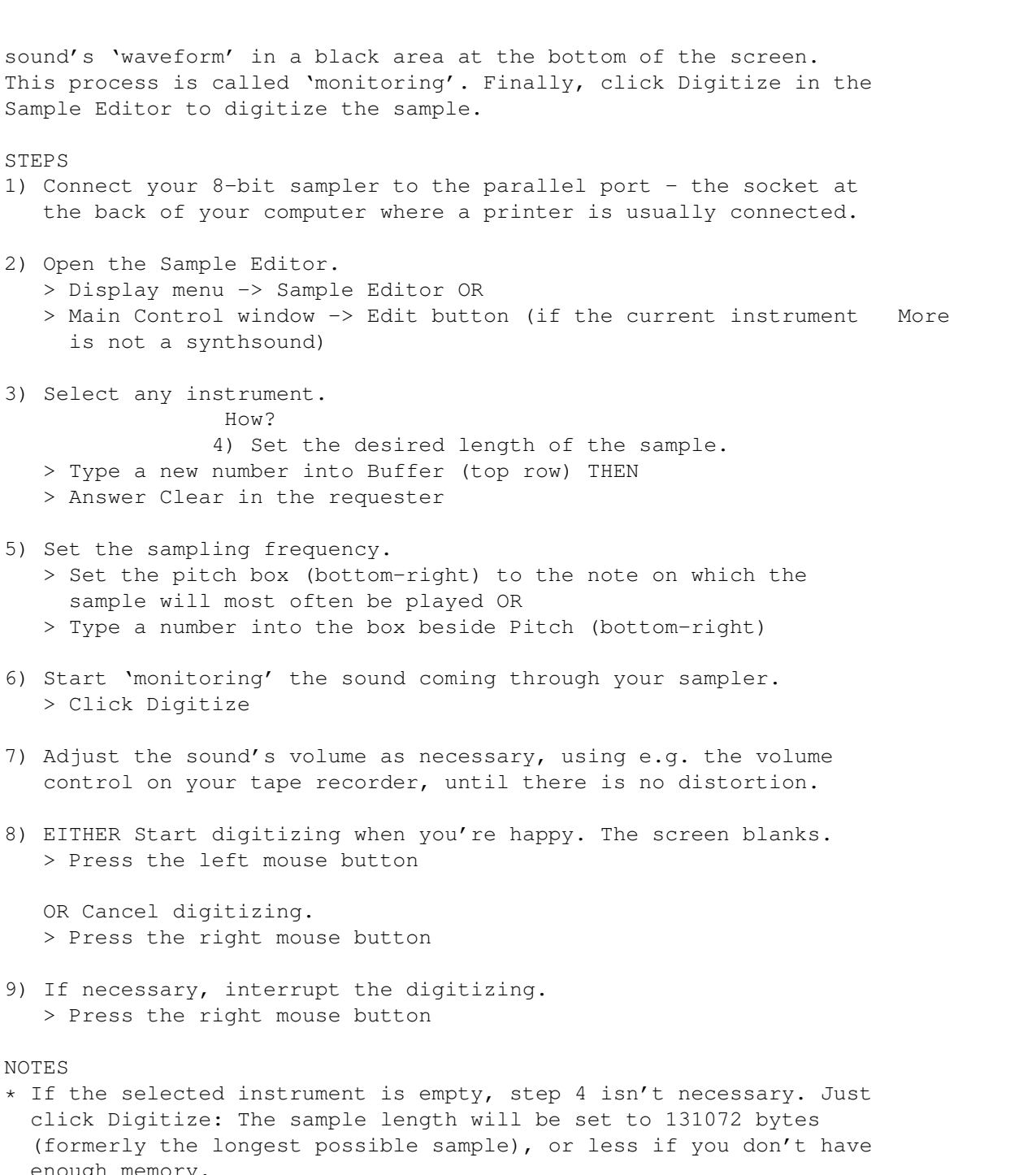

\* The ideal volume of the sound is as loud as possible without distortion. You'll see distortion at the top and bottom of the waveform - horizontal lines - if the sound is too loud.

'Crackling' is unfortunately normal during monitoring.

- \* You can't usually hear the sound during digitizing; this slightly enhances sound quality on slower computers. To hear the sound, select Settings menu -> Sampler Voice Monitor while in the sample editor.
- \* If your sample already has a default pitch, use Tools menu ->

Copy Pitch -> Inst. default -> Sample Editor to copy the pitch to the sampling frequency pitch box. After sampling, the sampling frequency pitch can be copied to the instrument default pitch, using Tools menu -> Copy Pitch -> Sample Editor -> Inst. default.

ALSO SEE

How To Save Part Of A Song As A Sample

## <span id="page-9-0"></span>**1.8 Digitizing / How To Digitize With The Toccata 16-bit Soundboard**

HOW TO DIGITIZE WITH THE TOCCATA 16-BIT SOUNDBOARD INTRODUCTION Macrosystems' 16-bit soundboard, Toccata, offers far superior sound quality than the Amiga. A whole window - Toccata Capture - is dedicated to digitizing with Toccata, owing to the many different facilities of the Toccata board.

Before digitizing, you must create a blank sample for OctaMED to digitize into; this is a bit fiddly for 16-bit samples. Next, set up the Toccata Capture window to your liking, and 'monitor' the sound coming through your Toccata board, adjusting the volume until no distortion is present. Finally, digitize the sample.

STEPS

- 1) Connect your Toccata board to your Amiga, and connect your sound source (e.g. microphone) to your Toccata board. If you've sampled with Toccata before, this shouldn't be a problem.
- 2) Open the Sample Editor. > Display menu -> Sample Editor OR > Main Control window -> Edit button (if the current instrument More is not a synthsound)
- 3) Select any instrument. How? 4) Set the desired length of the sample. > Type a new number into Buffer (top row) THEN > Answer Clear in the requester
- 5) Set the sample's type to 16-bit Toccata. a) Open the Instrument Type window. > Click anywhere outside of the sample editor, e.g. in the Main Control window, to get at the main set of menus THEN
	- > Select Instr menu -> Type
	- b) Set the type to 16-bit. > Click 16-bit (bottom-left)
	- c) Set the output device to Toccata.
	- > Click Toccata (bottom-right) d) Close the window. > Click Exit
- 6) Back in the sample editor, open the Toccata Capture window. > Click Digitize (or Monitor)

7) Set up the Toccata Capture window's options.

- a) Set the relevant gadgets in the Input area. Again, if you've sampled with Toccata before, this shouldn't be a problem. See the notes below for a brief explanation.
- b) Set the sampling frequency. You have Toccata's 14 different frequencies to choose from.
	- > Adjust the Sampling Rate slider
- c) 'Monitor' the sound coming through Toccata, and adjust the sound's volume until no distortion occurs. > Switch on Level Display Active
- > Use the two black input level bars as a guide to the sound's volume. If they consistently move to the far right, the sound is distorted; reduce the volume
- 8) When you're satisfied, start digitizing. > Click Capture
- 9) If necessary, interrupt the digitizing. > Click Stop in the requester that appears

NOTES

- \* The ideal volume of the sound is as loud as possible without distortion.
- \* In the Input area, the radio button on the left selects which of Toccata's inputs to digitize through. Mic Gain switches on the microphone preamplifier. Level is another way to adjust the digitizing volume (other than adjusting the volume at the source). Loopback, when moved to the right, feeds the input back through Toccata's output sockets, allowing you to hear the sample through Toccata.
- \* Steps 4 and 5 are ideal candidates for an ARexx script... Try: More sa\_changesize 100000 clear in\_settype sample16 in\_setoutput toccata sa monitor

ALSO SEE

How To Enter Notes With The Toccata Soundboard

## <span id="page-10-0"></span>**1.9 Digitizing / How To Digitize With The Aura 16-bit Soundboard**

HOW TO DIGITIZE WITH THE AURA 16-BIT SOUNDBOARD

INTRODUCTION

Try HiSoft's 16-bit soundboard, Aura, to enhance the sound quality of your music. Procedure for digitizing using the board is much the same as for 8-bit samples, so we suggest you learn how to digitize How?

an 8-bit sample before consulting this how-to.

STEPS

1) Connect your Aura board to your Amiga, and connect your sound source (e.g. microphone) to your Toccata board. If you've sampled with Toccata before, this shouldn't be a problem.

2) Adjust the Aura settings if necessary. How? 3) Open the Sample Editor. > Display menu -> Sample Editor OR > Main Control window -> Edit button (if the current instrument More is not a synthsound) 4) Select any instrument. How? 5) Set the desired length of the sample. > Type a new number into Buffer (top row) THEN > Answer Clear in the requester 6) Set the sample's type to 16-bit Aura. a) Open the Instrument Type window. > Click anywhere outside of the sample editor, e.g. in the Main Control window, to get at the main set of menus THEN > Select Instr menu -> Type b) Set the type to 16-bit. > Click 16-bit (bottom-left) c) Set the output device to Aura. > Click Toccata (bottom-right) d) Close the window. > Click Exit 7) Set the sampling frequency. > Set the pitch box (bottom-right) to the note on which the sample will most often be played OR > Type a number into the box beside Pitch (bottom-right) 8) Start 'monitoring' the sound coming through your sampler. > Click Digitize 9) Adjust the sound's volume as necessary, using e.g. the volume control on your tape recorder, until there is no distortion. A) EITHER Start digitizing when you're happy. The screen blanks. > Press the left mouse button OR Cancel digitizing. > Press the right mouse button B) If necessary, interrupt the digitizing. > Press the right mouse button NOTES \* Excuse the brief transferral to hexadecimal at the end there. :-) \* If you have serious problems with Aura, please blame HiSoft for not providing an Aura support library for OctaMED to use! The

#### <span id="page-11-0"></span>**1.10 Instruments / Loops**

programmer has tried his very best...

HOW TO...

Set a loop

Find a good loop

Store and retrieve a loop position

Temporarily remove a loop OVERVIEW

A 'sample loop' means that the notes you play with the sample will be sustained until stopped. This is due to a particular part of the sample being continually repeated, or 'looped'.

The usual way of setting the looped part of the sample is through the sample editor. Here, the loop boundaries appear as dotted lines connected to little triangles; these 'loop pointers' can be dragged to a new position. Alternatively, the loop can be set to the marked range, current display or entire sample. Real hackers can even enter the loop's starting position and length in bytes!

Finding a good loop is quite an elusive process, involving plenty of trial-and-error. A few tips are presented, though. While playing with loops, it's a good idea to store any good loops you find, for retrieving later if you mess things up. The loop can also be temporarily removed.

The sample editor's Loop menu provides useful loop facilities; do experiment with all items, not just those presented here.

#### <span id="page-12-0"></span>**1.11 Loops / How To Set A Loop**

HOW TO SET A LOOP

INTRODUCTION

The usual way of setting the looped part of the sample is through the sample editor. Here, the loop boundaries appear as dotted lines connected to little triangles; these 'loop pointers' can be dragged to a new position, or be moved left or right in tiny amounts.

Alternatively, the loop can be set to the marked range, current display or entire sample. Real hackers can even enter the loop's starting position and length in bytes!

STEPS

EITHER Type values directly, in the Instrument Properties window.

- 1) Open the Instrument Properties window. > Instr menu -> Set Properties OR > Main Control window -> Props button
- 2) Enter the loop's starting position and length, in bytes. > Type new values into Loop: Start and Length

OR Use the sample editor.

- 1) Open the Sample Editor. > Display menu -> Sample Editor OR > Main Control window -> Edit button
- 2) If necessary, reveal the loop pointers. > Switch on Loop (bottom-left)
- 3) EITHER Adjust the loop pointers by brute force. > Drag one of the pointers to a new position

OR Adjust the loop pointers with finesse. > Set the cycle gadget beside Loop Point (bottom row) to Start or End, to adjust the start (left) or end (right) loop pointer > Beside that cycle gadget, click < or > to move the pointer left or right by two bytes

OR Set the loop over a marked range.

- a) Mark a range. How?
- b) Move the start loop pointer to the range's start, the end pointer to the range's end. > Loop menu -> Mark -> Range
- OR Set the loop to cover the currently displayed part of the waveform.
- a) Zoom into a different waveform part. How?
- b) Cover the display with the loop. > Loop menu -> Mark -> Display OR Set the loop to cover the entire sample.
- > Loop menu -> Mark -> Waveform

## <span id="page-13-0"></span>**1.12 Loops / How To Find A Good Loop**

HOW TO FIND A GOOD LOOP INTRODUCTION Finding a good loop is pretty elusive. There's really no substitute to trial-and-error. Some systems claim to find loops automatically, but most are rather erratic.

Still, a few things can be borne in mind while searching for the perfect loop:

\* Good loops start and end at the same vertical point. In normal language, a loop is smoothly connected all the way round its surface. So it is with sample loops: There must be a smooth connection between the loop's end and the loop's start.

Often, the starting and ending point can be zero; that is, in the exact center. OctaMED can find the nearest zero bytes to the loop pointers for you. The how-to describes this.

\* Zoom in. If you have a hunch that a particular point might be a good place for a loop pointer, zoom right into that point for

maximum accuracy. In practice, try moving the loop pointer to roughly the required point, then mark a small range covering the loop pointer and click Show (bottom-left).

\* Look for repeating waveform shapes. Many instruments from reallife have a basic 'envelope', a definite waveform pattern that is repeated throughout the sample. Marking a loop over one or more envelopes is often successful.

The main point is frustratingly simple: Experiment!

#### STEPS

- 1) Ensure that the loop is smoothly connected.
	- > Loop menu -> Find Zero Loop In OR
	- > Loop menu -> Find Zero Loop Out OR
	- > Set the cycle gadget beside Loop Point (bottom row) to Start or End, to adjust the start (left) or end (right) loop pointer
	- > Beside that cycle gadget, click <0 or 0> to move the pointer left or right until a zero byte is found

NOTES

\* It can occasionally be useful to turn part of the sample upsidedown, or shift it vertically, in order to make the loop connect smoothly (see tip 1 above).

To invert an area, mark a range and choose Edit menu -> Invert. To shift an area up or down, mark a range and choose Edit menu -> Adjust Y. In the window, enter the amount of adjustment from -127 to 128: Positive numbers shift up, negative numbers shift down. Or click Calculate Average Deviation to centralise the range. Finally, click Adjust (shift-click it to close the window too).

## <span id="page-14-0"></span>**1.13 Loops / Storage And Retrieval, Temporary Removal**

HOW TO STORE AND RETRIEVE A LOOP POSITION

INTRODUCTION Imagine you've found an OK loop, but have a gut feeling that better may be around. Before experimenting with others, store the loop position in memory. If you simply can't find a better loop, the stored loop can easily be retrieved.

STEPS

1) Store a loop in memory. > Loop menu -> Snapshot Loop

2) Set other loops.

How? 3) Later, retrieve the loop. > Loop menu -> Recall Loop

HOW TO TEMPORARILY REMOVE A LOOP INTRODUCTION It's a very simple matter to remove, or 'switch off', a sample's loop if so desired. The loop can be reinstated later, again with a

```
simple click.
STEPS
EITHER Use the Instrument Properties window.
1) Open the Instrument Properties window.
   > Instr menu -> Set Properties OR
   > Main Control window -> Props
2) Remove the loop.
   > Switch off the On check box (on the right, beside Loop:
     Start and Length)
OR Use the Sample Editor.
1) Open the Sample Editor.
   > Display menu -> Sample Editor OR
   > Main Control window -> Edit button
2) Remove the loop.
   > Switch off the Loop check box (bottom-right)
NOTES
* To reinstate the loop, turn either check box back on.
```
## <span id="page-15-0"></span>**1.14 Instruments / Stereo**

HOW TO...

Make the current sample stereo

Make a stereo sample mono

Display a stereo sample's waveform OVERVIEW

Although most samples are in mono, samples can also be in stereo. Stereo samples have two halves: a left half, and a right half. The left half is played through the left speaker, the right half through the right speaker.

Which half of a stereo sample is played depends on the current track. If the current track is 0 or 3, the left half is played. If 1 or 2, the right half is played. So in order to play both halves together in a song, two identical notes must be placed on each pair of tracks.

For example, note C-2 can be placed on line 004 of track 0 \*and\* track 1. Then, assuming the sample is stereo, the left half of note C-2 will be played on track 0, the right half on track 1. Both halves can be played together in the sample editor by clicking Show All then Play Display. More

It's very easy to turn a sample into mono or stereo. A stereo sample's waveform can be displayed in the sample editor in three different ways: its left half only, its right half only or both halves together. Each way has its advantages.

#### <span id="page-16-0"></span>**1.15 Stereo / How To Make The Current Sample Stereo or Mono**

HOW TO MAKE THE CURRENT SAMPLE STEREO

INTRODUCTION Making the current sample stereo is a simple matter of switching on Stereo in the Instrument Type window. This also can turn an existing mono sample into a stereo one, but don't get excited! It just copies the mono sample to both left and right halves, so the new 'stereo' sample is in fact still in mono.

Because the sample doubles in size, you need a fair amount of free memory to make a mono sample stereo; in fact, a free area twice the size of the current sample.

STEPS 1) Select a sample. How? 2) Open the Instrument Type window. > Instr menu -> Type OR > Main Control window -> Type

3) Make the sample stereo. > Switch on the Stereo check box

HOW TO MAKE A STEREO SAMPLE MONO INTRODUCTION Making a stereo sample mono is a simple matter of switching off Stereo in the Instrument Type window. The two halves of the stereo sample are mixed together, so that the resulting mono sample is a combination of what was played on the left and right speakers.

Although the sample halves in size, you still need an area of free memory half the size of the current sample.

STEPS 1) Select a sample. How? 2) Open the Instrument Type window. > Instr menu -> Type OR > Main Control window -> Type

3) Make the sample mono. > Switch off the Stereo check box

## <span id="page-16-1"></span>**1.16 Stereo / How To Display A Stereo Sample's Waveform**

HOW TO DISPLAY A STEREO SAMPLE'S WAVEFORM INTRODUCTION

A stereo sample's waveform can be displayed in the sample editor in three different views: its left half only, its right half only or both halves together.

Displaying both halves together gives an overview of the whole sample, and allows you to edit both halves together. Displaying one particular half allows you to examine that half more closely, and to edit it separately from the other half. Some operations, particularly Freehand, are only available in this view. More

In the sample editor's bottom-right corner, the left of the two display boxes provides the following information about the current sample, including the current view:

Mono mono sample L><R stereo sample, both halves displayed L> stereo sample, left half displayed <R stereo sample, right half displayed 8 8-bit 16 16-bit

The display box to its right displays the same information for the contents of the copy buffer. More

STEPS

1) Change the current view. > Repeatedly click S (bottom-right), until the desired view is selected

## <span id="page-17-0"></span>**1.17 Instruments / 16-bit**

HOW TO...

Change a sample to 16-bit

Convert a 16-bit sample to 8-bit

Use the Aura soundboard

Enter notes with the Toccata soundboard OVERVIEW

The Amiga's 8-bit sound quality is beginning to show its age. As a result, several 16-bit soundboards have entered the market.

OctaMED supports four 16-bit soundboards: Aura, Toccata, MaestroPro and Delfina. All except Aura are used in Mix mode, although Toccata also has limited use in 4-channel mode. Mix mode is described in detail in chapter 10 of the printed manual, and you're referred especially to part 10.4. Because Aura is not supported by Mix mode, however, it is covered here.

Because 16-bit quality on the Amiga is relatively new, OctaMED samples are 8-bit by default. Before creating a 16-bit sample, you must change the sample to 16-bit. 16-bit samples can also be converted to 8-bit, with an inevitable loss of sound quality.

INTRODUCTION

Settings for HiSoft's Aura soundboard can be found in the Aura Sampler Options window. A couple of things should be born in mind while entering notes played through Macrosystems' Toccata soundboard.

```
ALSO SEE
 Anything relevant, please
```
## <span id="page-18-0"></span>**1.18 16-bit / Changing A Sample To And From 16-Bit**

HOW TO CHANGE A SAMPLE TO 16-BIT

Because 16-bit quality on the Amiga is relatively new, OctaMED samples are 8-bit by default. Before creating a 16-bit sample, you must change the sample to 16-bit, through the Instrument Type window.

If the sample is to be used in 4-channel mode (rather than Mix mode), you should also set an 'output device' for it - through which device the sample should be played. You have a choice of two 16-bit boards: Aura and Toccata. Toccata is only available if the Toccata board is connected to your Amiga.

An empty instrument cannot be changed to 16-bit. You must have a sample already loaded, or alternatively type a sample length into the Buffer box in the Sample Editor. Where?

**STEPS** 1) Select an instrument to be made 16-bit. How? 2) Open the Instrument Type window. > Main Control window -> Type button OR > Instr menu -> Type

- 3) Change the type to 16-bit. > Click 16-bit
- 4) If necessary, set its output device. > Click Aura OR > Click Toccata [available if the Toccata board is connected]

HOW TO CONVERT A 16-BIT SAMPLE TO 8-BIT INTRODUCTION 16-bit samples can be converted to 8-bit, with an inevitable loss of sound quality.

STEPS 1) Select the instrument to be converted. How? 2) Open the Instrument Type window. > Main Control window -> Type button OR > Instr menu -> Type

3) Change the type to 8-bit. > Click Sample

### <span id="page-19-0"></span>**1.19 16-Bit / How To Use The Aura Soundboard**

HOW TO USE THE AURA SOUNDBOARD

Hi-Soft's 16-bit soundboard, Aura, is set up for use in the Aura Sampler Options window. Open it through the Settings menu.

To prepare OctaMED to use Aura, switch on Active in this window. OctaMED doesn't actually activate its Aura facilities until a 16-bit sample is next loaded or created. More

Other gadgets in this window are:

\* Minimum Period: Sets the minimum period limit, i.e. the highest pitch OctaMED can play using the card. The smaller the period, the higher the pitch and the better the quality BUT the more processor time used.

The ideal value depends on the speed of your computer, so you have to adjust it by hand until you reach the highest possible pitch playable on your Amiga. If you set it too high, OctaMED will freeze while playing Aura samples. It will return to normal when play has stopped.

To set the minimum period, play a 16-bit sample at a high pitch (e.g. A#3), slide the minimum period down, play the sample again, and so on. You'll find that your Amiga will freeze during play if the minimum period is too low. Set it to such a value that no freezing occurs.

The minimum period is saved with settings. More

- \* Single Channel Output: Only outputs sound using the right stereo channel. This saves processor time.
- \* Fixed Output Rate: Forces OctaMED always to output sound at the Minimum Period rate. All notes are scaled to this rate 'on the fly'.

Using this option you can play higher notes than the Minimum Period correctly, but unfortunately with degraded quality.

Any sound intended to be played through the Aura card must be of type 16-bit. It's easy to convert an 8-bit sample to 16-bit. More Only one 16-bit sample can be played through Aura at a time. Although they can be placed on any track, Aura samples always occupy track 3 while they're playing (this track is used for timing). So it's a good idea to enter notes played by Aura samples on track 3.

## <span id="page-20-0"></span>**1.20 16-Bit / How To Enter Notes With The Toccata Soundboard**

HOW TO ENTER NOTES WITH THE TOCCATA SOUNDBOARD

A couple of things to bear in mind when entering notes to be played through Macrosystems' Toccata soundboard:

- \* The C-1 to C#2 keys (normally keys Z to L) each play a Toccata sample at one of the fixed frequencies. That is, C-1 plays at 5513 Hz, C#2 at 48 kHz. You can play back a sample at any of these frequencies, no matter which frequency it was originally recorded on.
- \* There's a slight problem with using Toccata samples in songs. If you play two different samples one after the other, and they have certain different settings, there will be a short (but audible) delay between the two samples.

000 C-1 10000 (Here, there'll be a delay before playing 001 --- 00000 the note on line 004, because the two 002 --- 00000 different samples are played at different 003 --- 00000 pitches. Different sampling rates and 004 E-1 20000 stereo/mono status also cause a delay)

This is unfortunately beyond OctaMED's control, but there is a rather laborious work-around. Select an empty sample, and give it the same sampling rate and stereo/mono status as the second of the two samples. Now enter it just before the second sample (on line 003 here), at the same pitch as the second sample. So the track becomes:

 C-1 10000 --- 00000 --- 00000 003 E-1 30000  $\le$  Inst. 03 (empty sample with the same rate E-1 20000 and stereo/mono as inst. 02) played at E-1